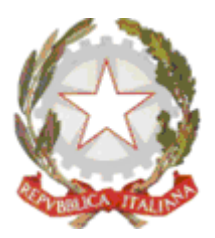

ISTITUTO OMNICOMPRENSIVO "GIULIO CESARE*"*

Via Conte Verde – 04016 Sabaudia Tel.: 0773515038, Fax 0773513148 E-mail[: ltic809007@istruzione.it –](mailto:ltmm090009@istruzione.it) PE[C ltic809007@pec.istruzione.it](mailto:ltic809007@pec.istruzione.it)

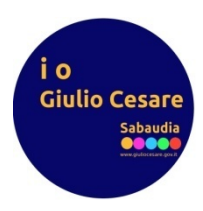

## **Istruzioni operative per la DDI lato alunni**

La piattaforma di riferimento è *Google Workspace for Education Fundamentals* ovvero la stessa usata fino allo scorso anno scolastico ma con maggiori limitazioni soprattutto sul numero di account realizzabili, almeno per ora.

Per questo motivo è stato possibile realizzare un solo profilo alunno per classe, della quale ciascun discente lo utilizzerà per prendere parte alla DAD.

Per chi accede da un dispositivo desktop/laptop il primo step da seguire consiste nel collegarsi al seguente link:

[https://myaccount.google.com/?utm\\_source=chrome-profile-cho](https://myaccount.google.com/?utm_source=chrome-profile-chooser&pli=1)oser&pli=1

A seconda che sia o meno già stato effettuato un login con eventuale account personale, possono prospettarsi due situazioni.

Nel primo caso bisogna aggiungere un nuovo account cliccando sull'icona del profilo già loggato ovvero su *Aggiungi un altro account,* come di seguito illustrato:

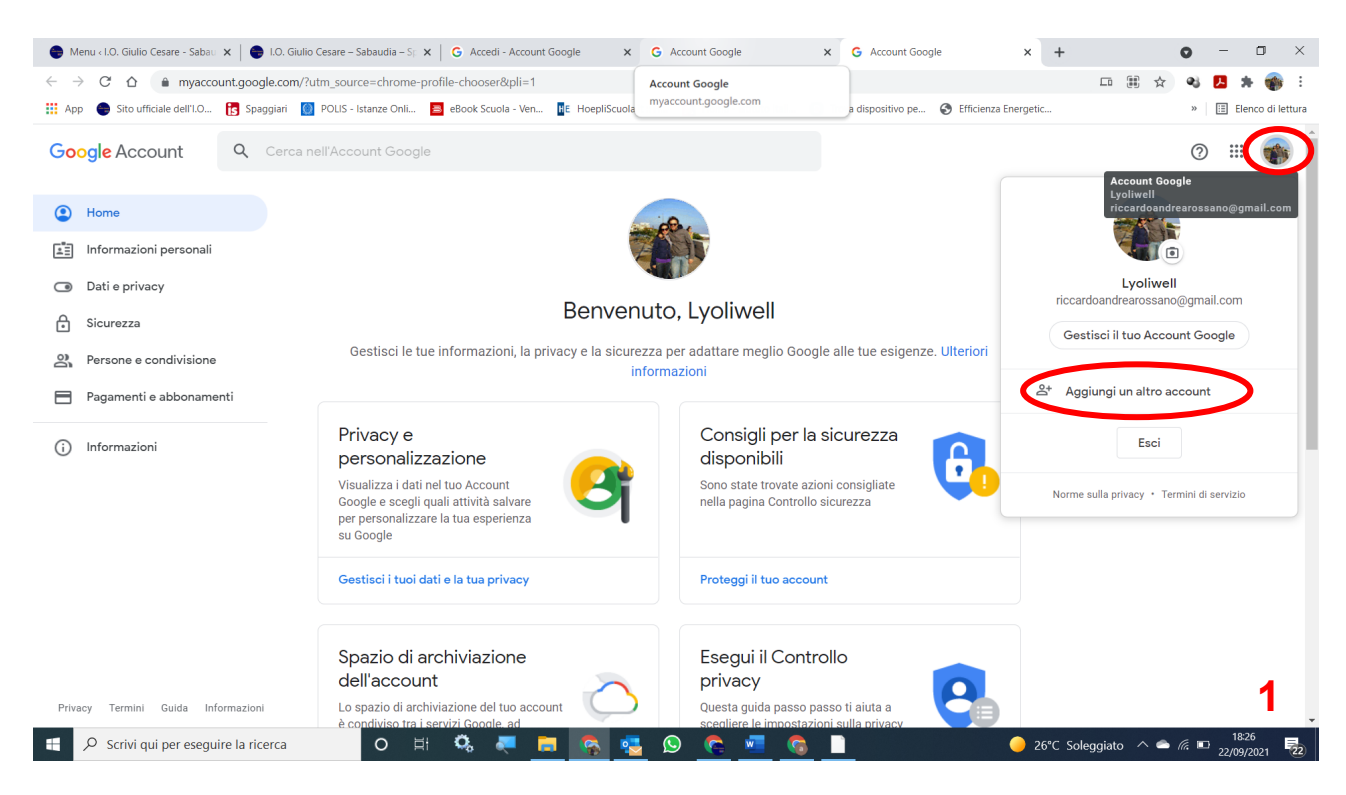

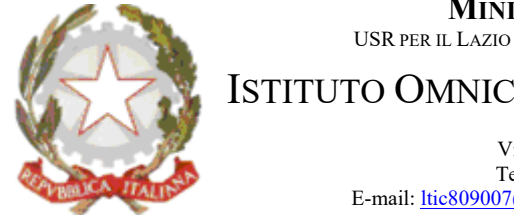

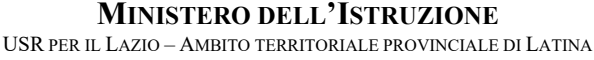

ISTITUTO OMNICOMPRENSIVO "GIULIO CESARE*"*

Via Conte Verde – 04016 Sabaudia Tel.: 0773515038, Fax 0773513148 E-mail[: ltic809007@istruzione.it –](mailto:ltmm090009@istruzione.it) PE[C ltic809007@pec.istruzione.it](mailto:ltic809007@pec.istruzione.it)

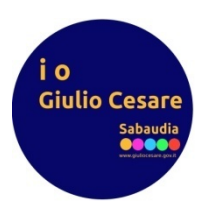

# Nel secondo caso bisogna cliccare su *Vai al tuo Account Google*

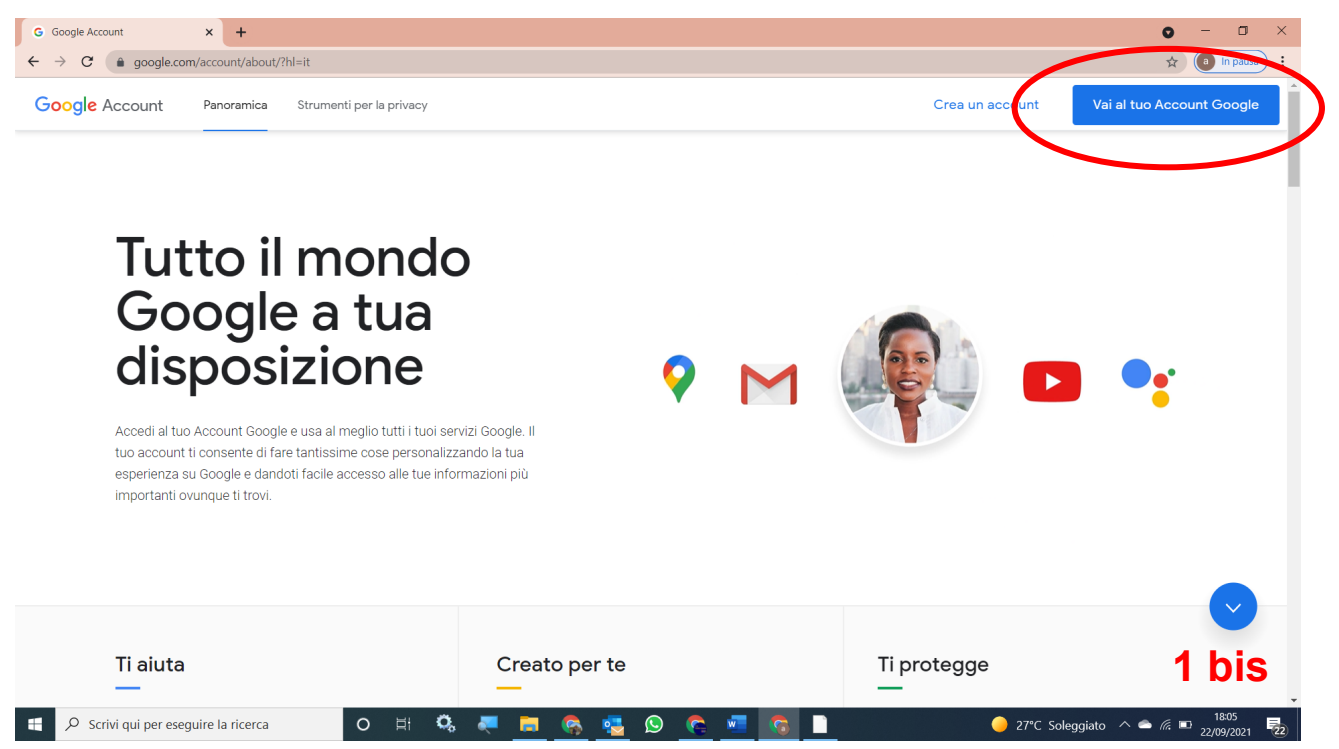

Nella successiva schermata va inserito il nome utente che avrà il seguente formato:

# **alunnoclasse[anno][sezione]@giuliocesare.edu.it**

dove al posto di **[anno]** e **[sezione]** vanno rispettivamente inseriti l'anno e la sezione in minuscolo della classe di appartenenza, che se ad esempio è la 5^A INF il nome utente diventa:

## **alunnoclasse5ainf@giuliocesare.edu.it**

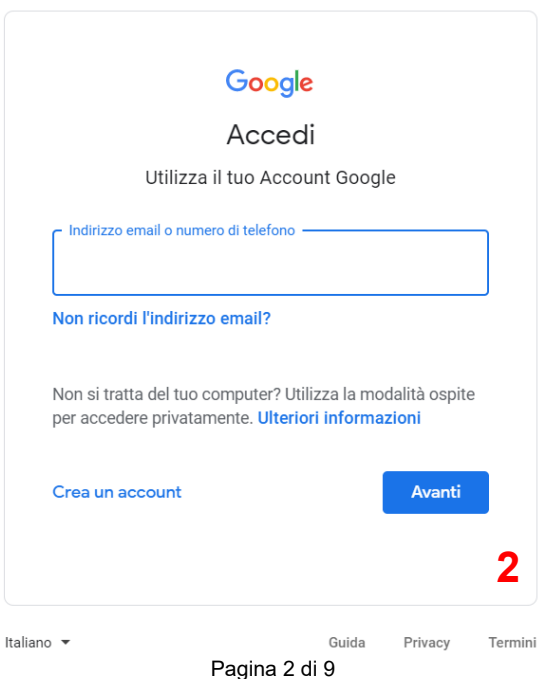

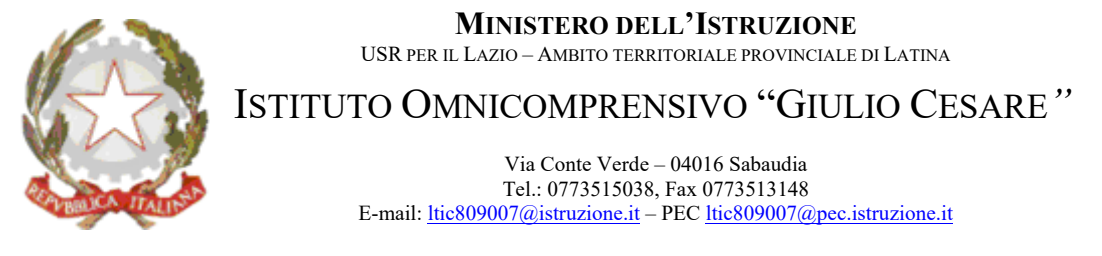

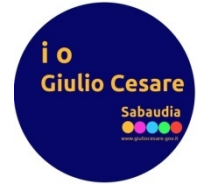

Nella schermata che segue va inserita la password comunicata in classe dai docenti referenti (**SI PREGA DI NON MODIFICARE TALE PASSWORD ONDE EVITARE INUTILI DISAGI**):

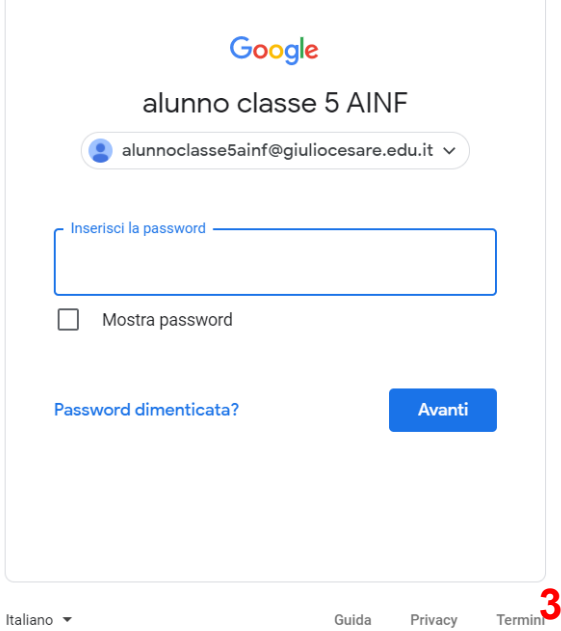

Inserita la password si accede al relativo account dalla cui schermata iniziale bisogna accedere a *Classroom*, da dove poi è possibile raggiungere la propria classe virtuale*:* 

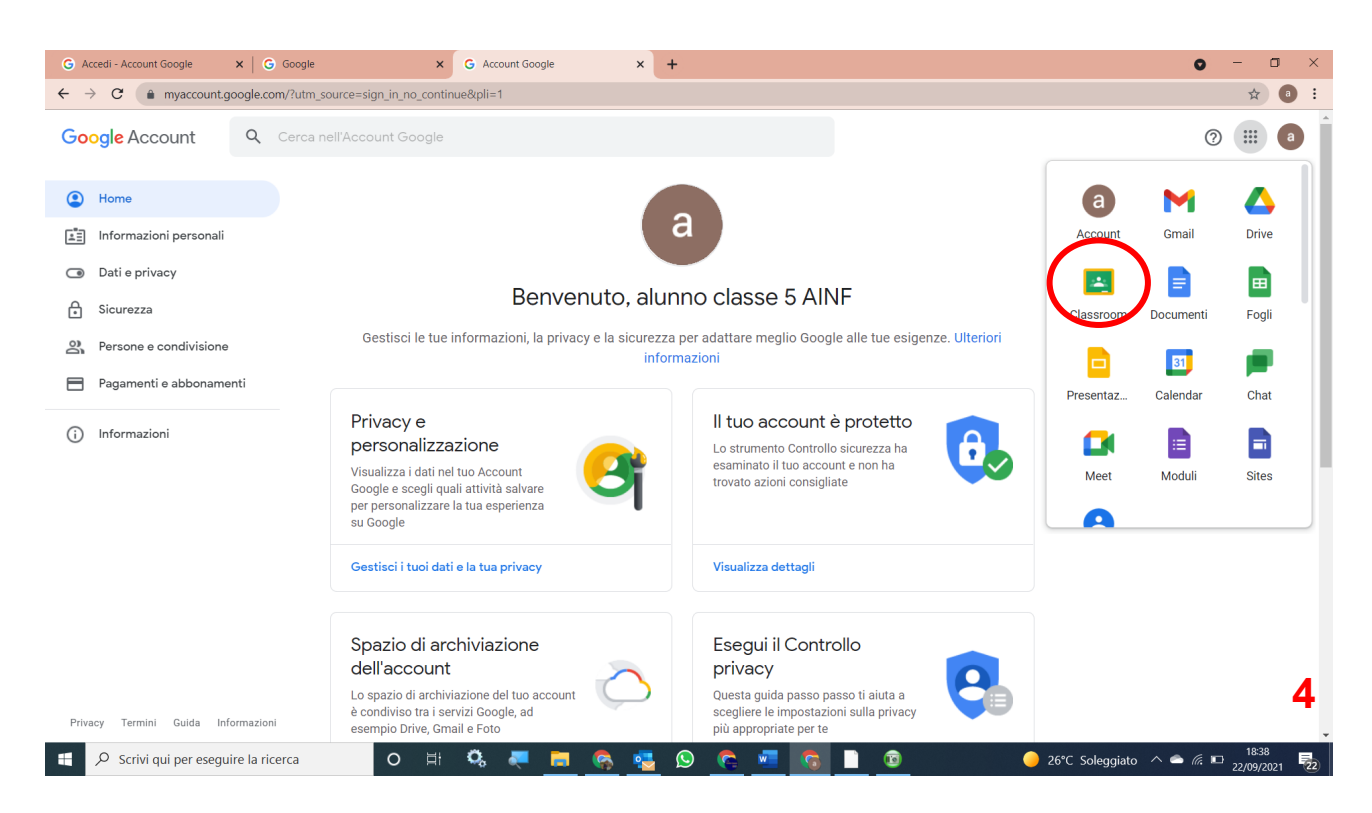

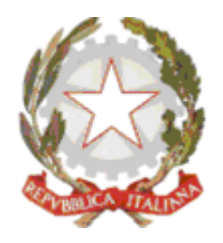

ISTITUTO OMNICOMPRENSIVO "GIULIO CESARE*"*

Via Conte Verde – 04016 Sabaudia Tel.: 0773515038, Fax 0773513148 E-mail[: ltic809007@istruzione.it –](mailto:ltmm090009@istruzione.it) PE[C ltic809007@pec.istruzione.it](mailto:ltic809007@pec.istruzione.it)

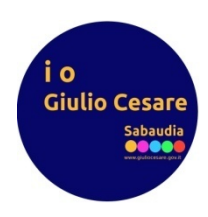

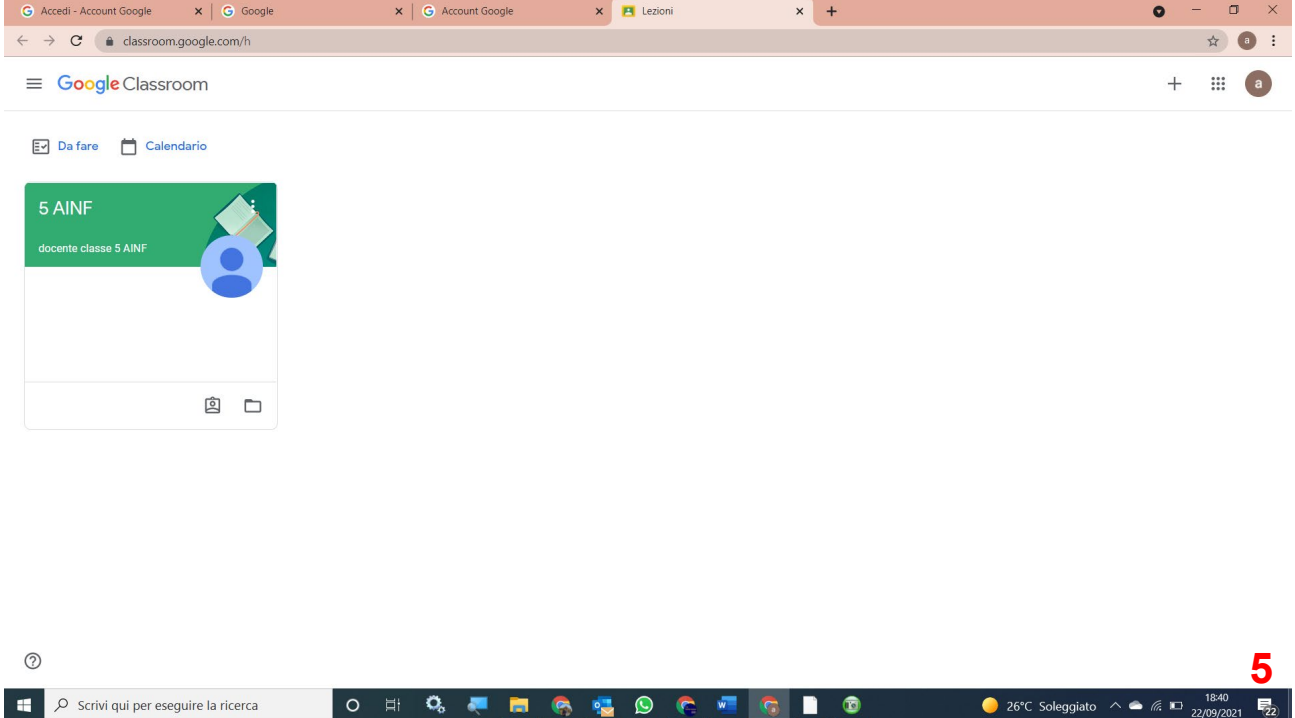

# Cliccando poi sull'unica classe presente vi si entra vedendo così il link per accedere alla call:

**ENGLOCKE** 

 $\circ$ 

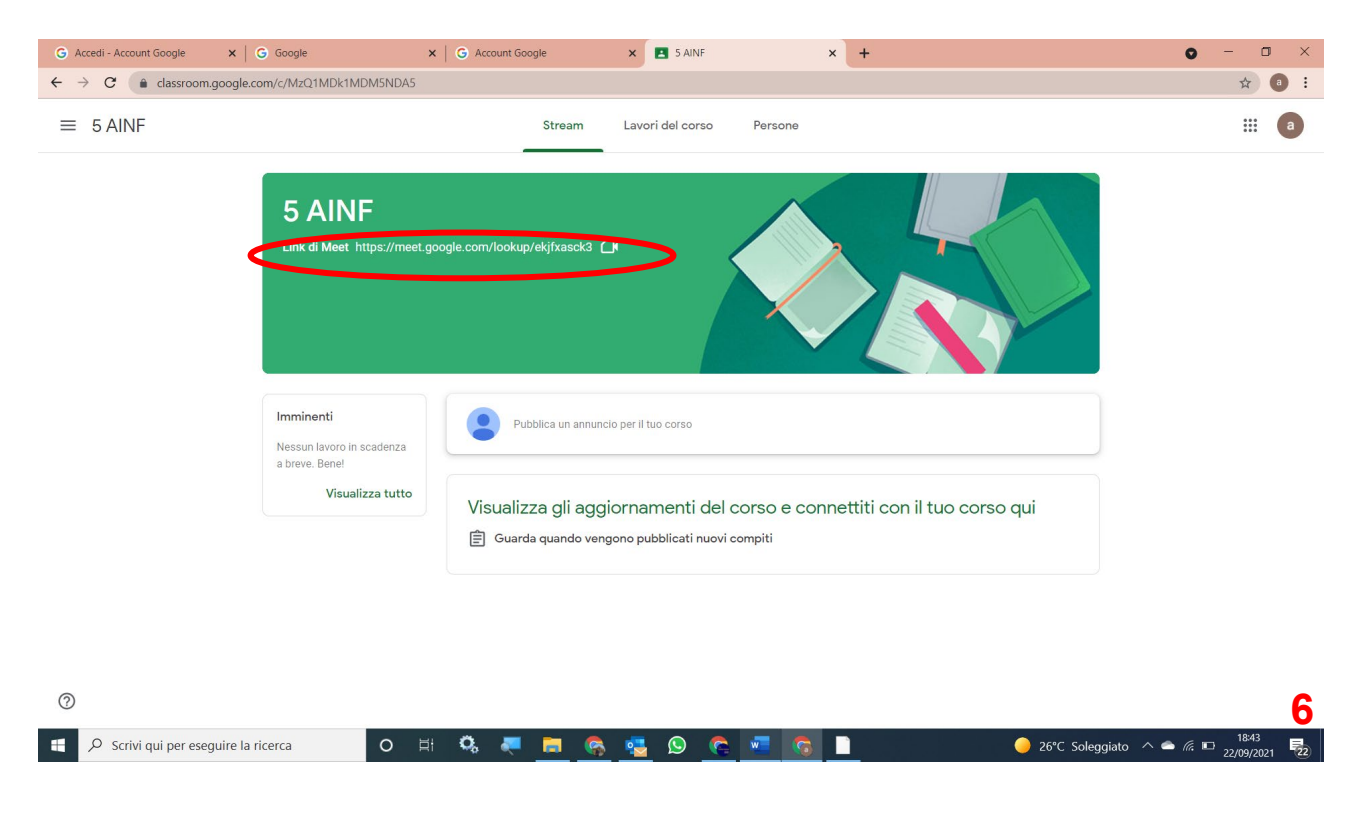

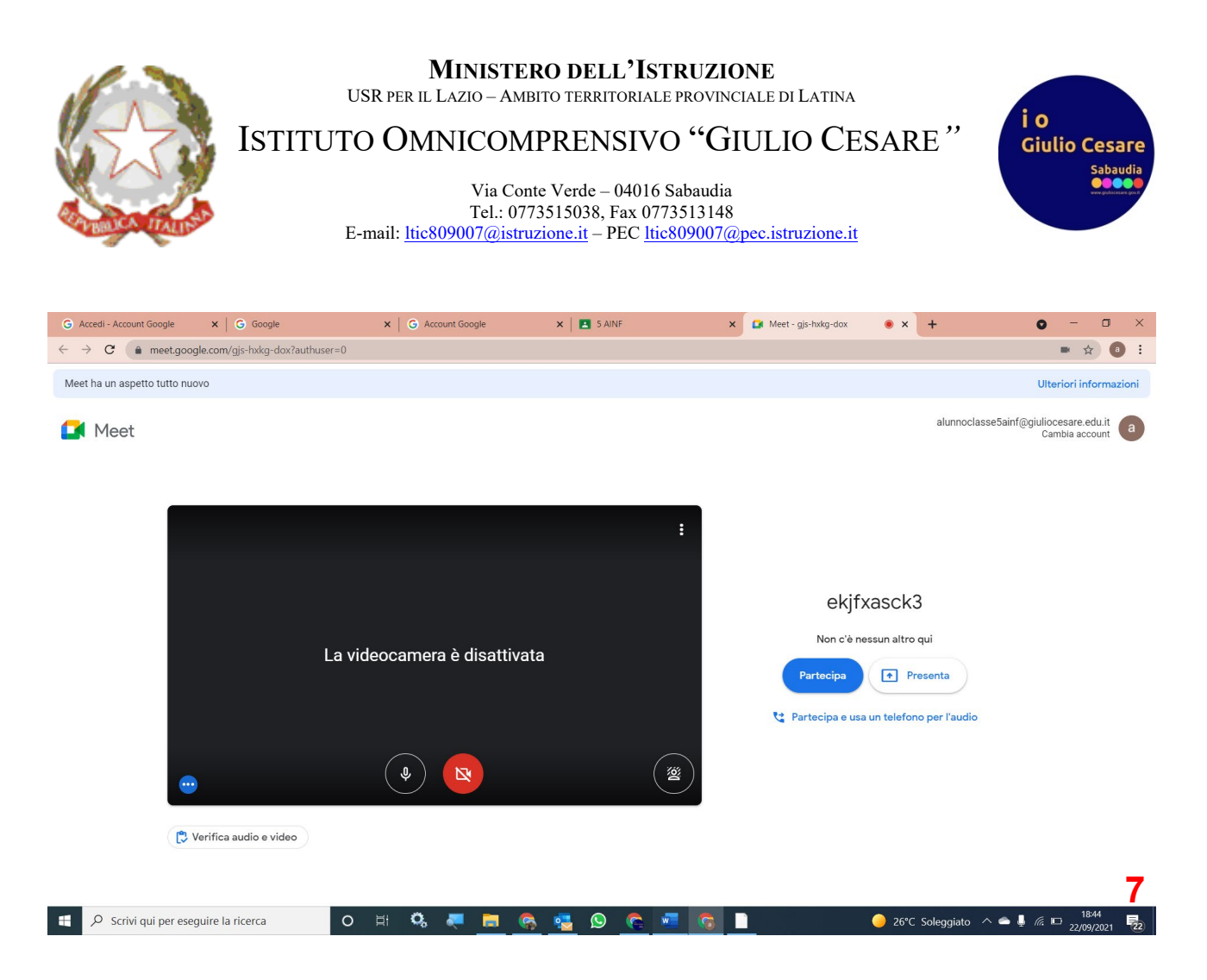

In questa fase vanno concessi i permessi all'utilizzo da parte dell'applicativo di microfono e webcam.

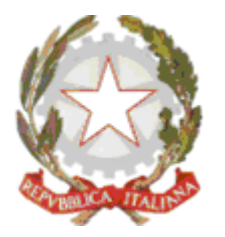

ISTITUTO OMNICOMPRENSIVO "GIULIO CESARE*"*

Via Conte Verde – 04016 Sabaudia Tel.: 0773515038, Fax 0773513148 E-mail[: ltic809007@istruzione.it –](mailto:ltmm090009@istruzione.it) PE[C ltic809007@pec.istruzione.it](mailto:ltic809007@pec.istruzione.it)

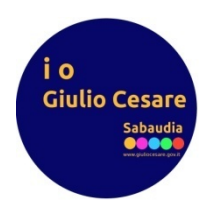

Per chi accede da dispositivi mobili android, il primo passo consiste nello scaricare l'app *Classroom* dal playstore.

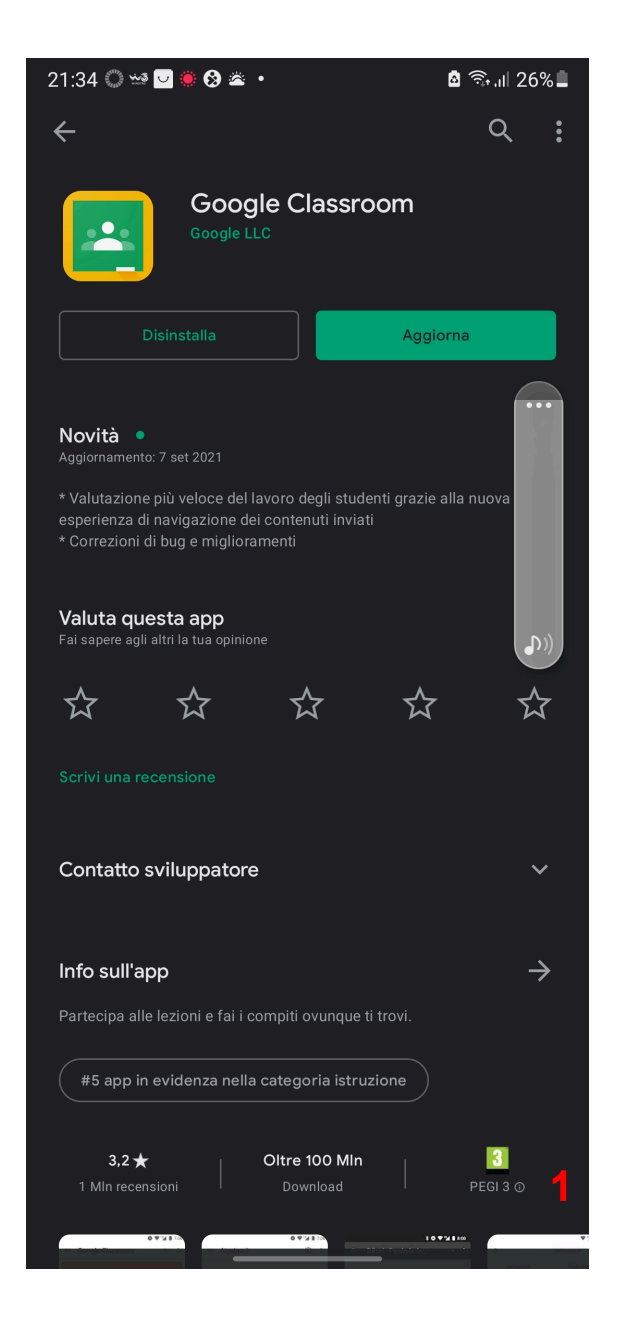

Una volta avviata l'app e supponendo di voler accedere alla classe 5^A INF bisogna eseguire l'accesso mediante le credenziali già indicate nella precedente procedura ovvero per i dispositivi desktop/laptop (si presuppone che si stia già utilizzando un account ovvero quello personale per usufruire dei servizi google come ad esempio il Playstore per il download dell'app Classroom).

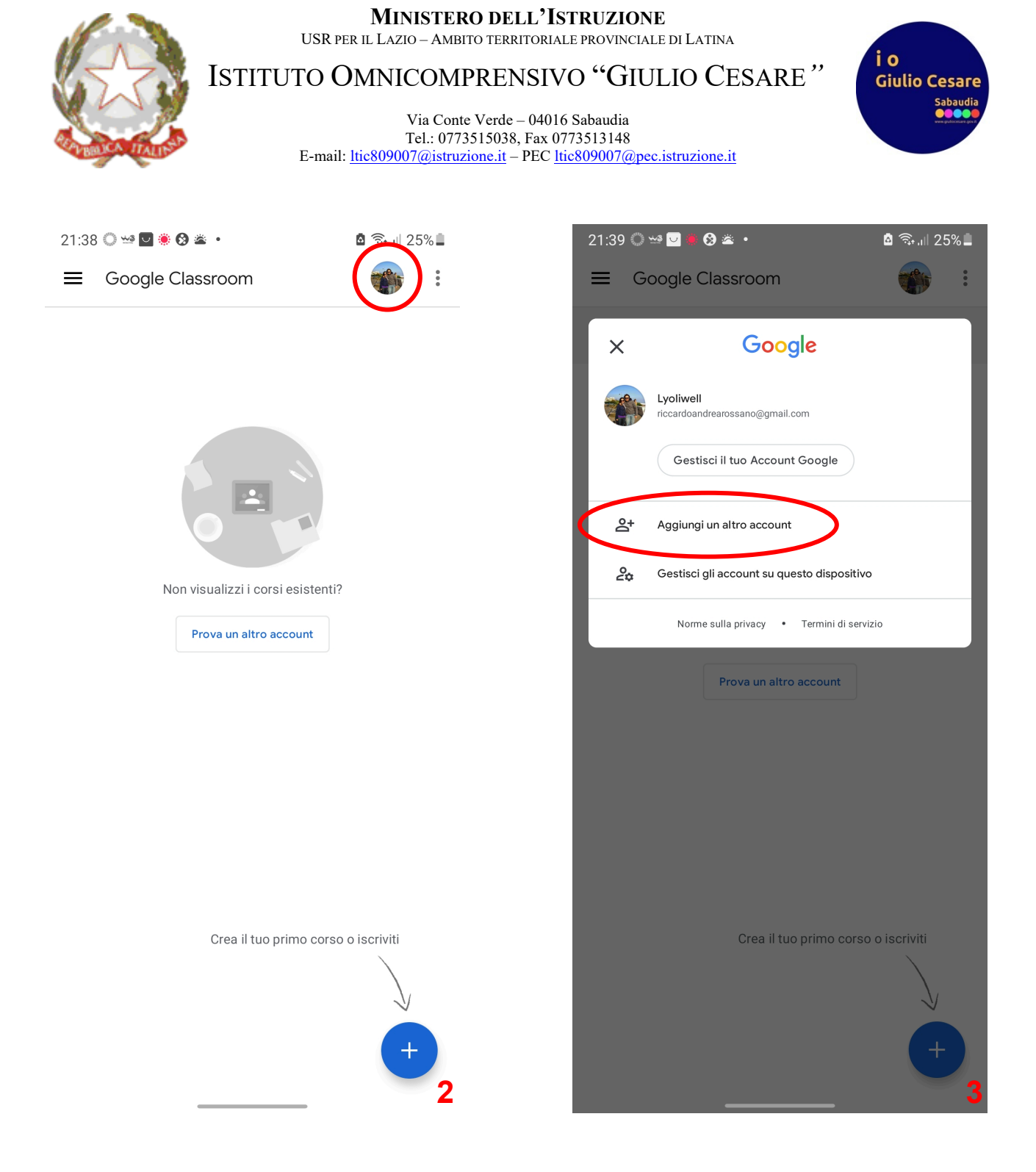

Fatto l'accesso bisogna cliccare sul nome dell'unica classe visibile per aprirla e per così cliccare sul link a meet per la call.

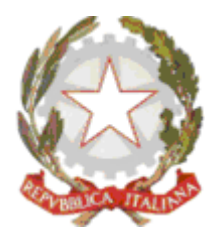

ISTITUTO OMNICOMPRENSIVO "GIULIO CESARE*"*

Via Conte Verde – 04016 Sabaudia Tel.: 0773515038, Fax 0773513148 E-mail[: ltic809007@istruzione.it –](mailto:ltmm090009@istruzione.it) PE[C ltic809007@pec.istruzione.it](mailto:ltic809007@pec.istruzione.it)

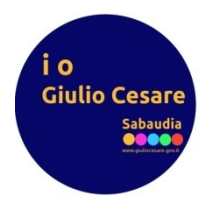

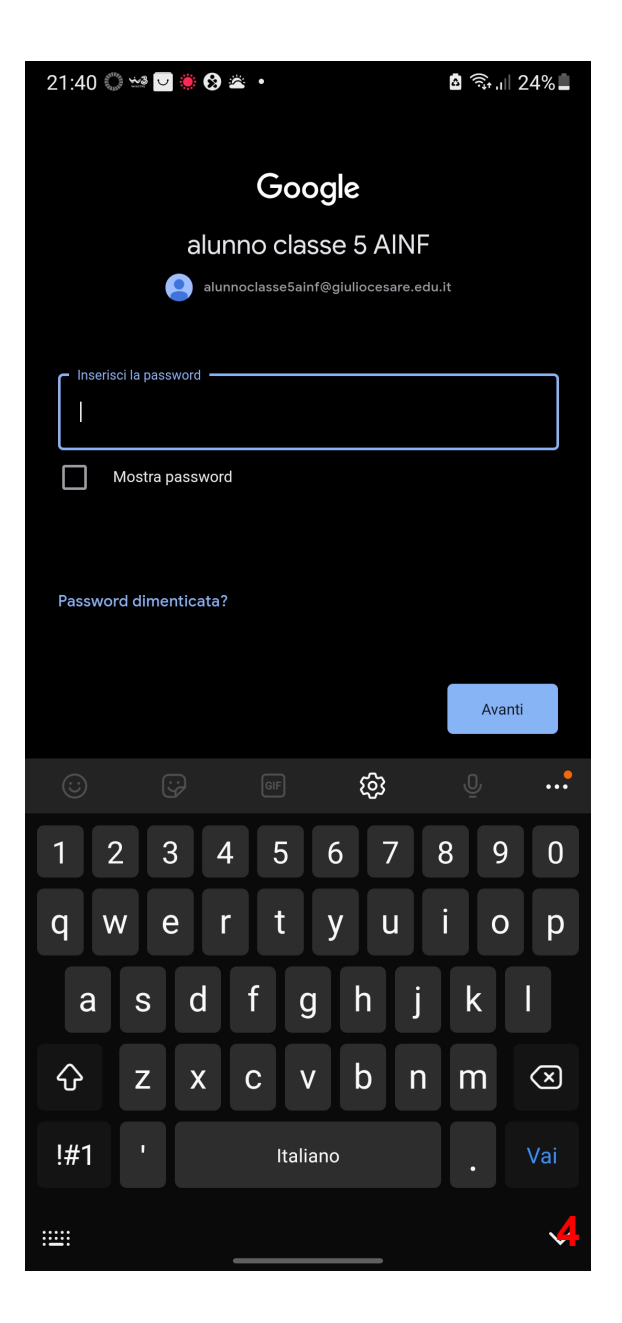

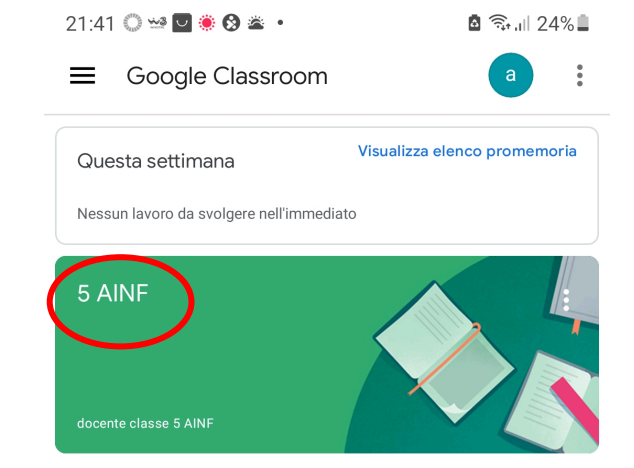

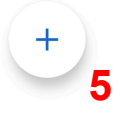

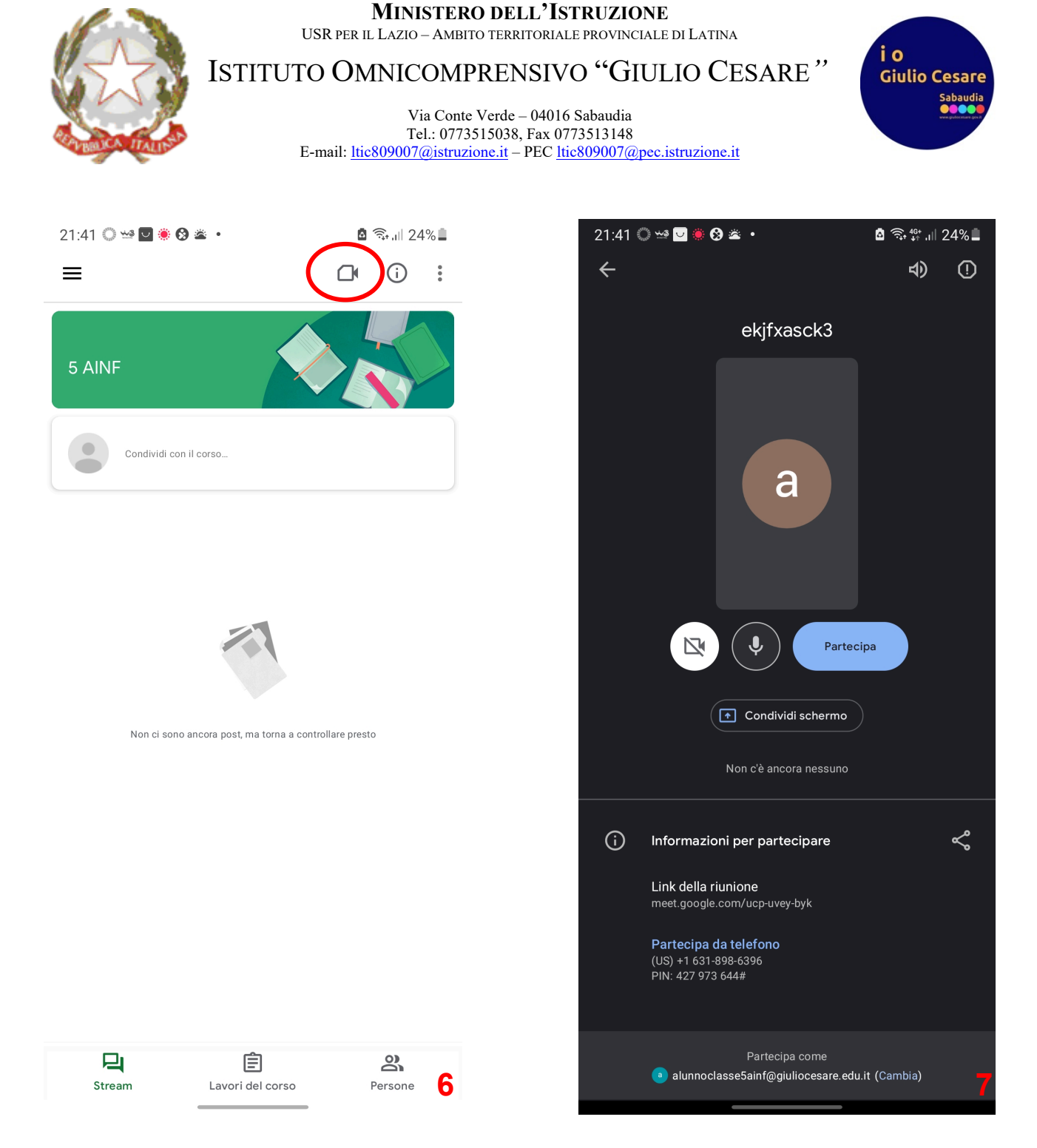

Per i dispositivi mobili ios i passi da seguire sono sostanzialmente gli stessi